# <u>e</u>tugra

# **İnternet Bankacılığı ile E-Devlet Kimlik Doğrulama Süreci**

**<https://www.turkiye.gov.tr/btk-e-kayit-basvurusu-onay-islemleri-gercek-kisi> linkini tıklayarak ilgili sayfaya ulaşıyoruz. Turkiye.gov.tr web sitesinin e-Kayıt Başvurusu Onay İşlemleri sayfasına yönlendirileceksiniz. Burada ''Kimliğimi Şimdi Doğrula'' butonunu seçmeliyiz.** 

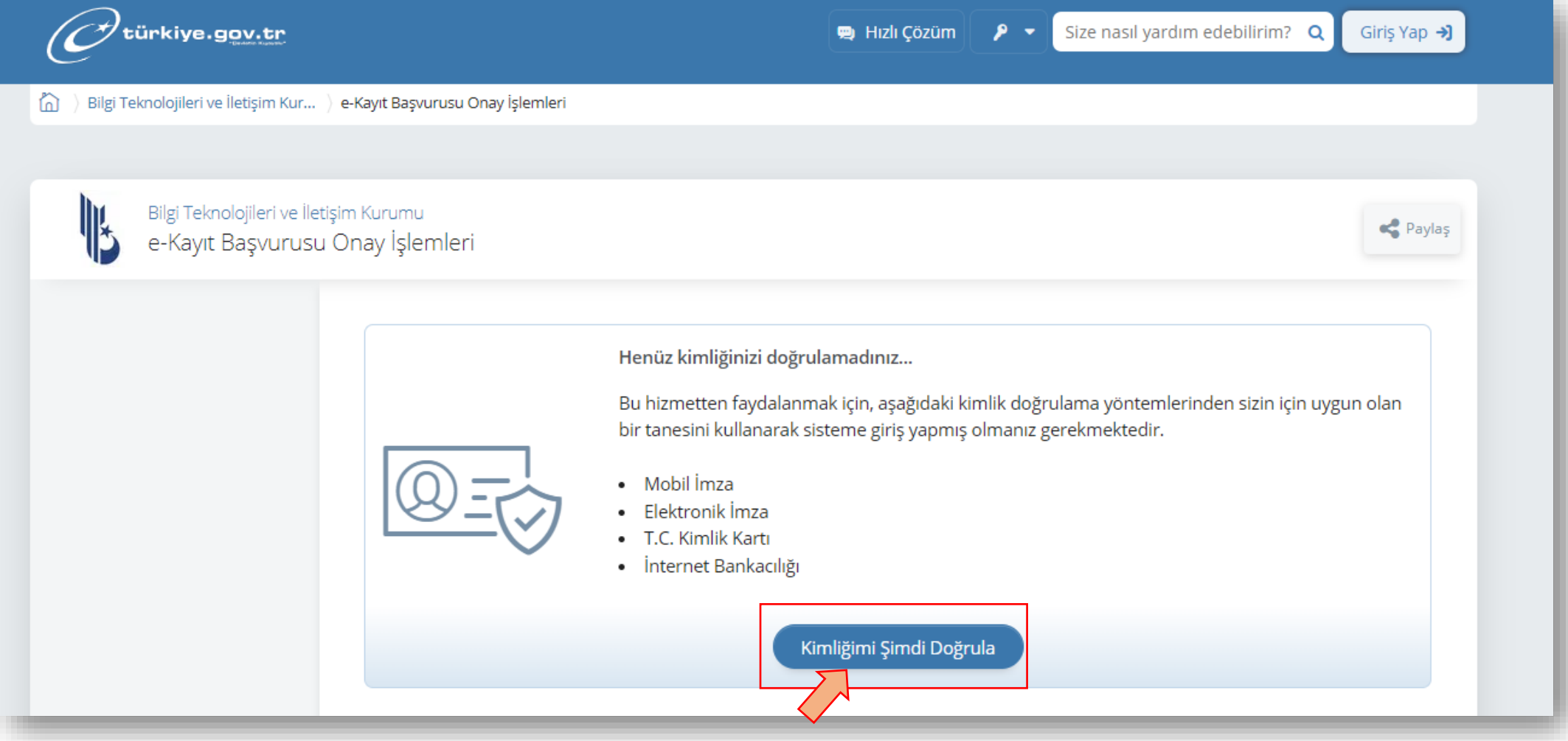

## **Sonraki sayfada '' İnternet Bankacılığı'' sekmesini tuşlamalıyız.**

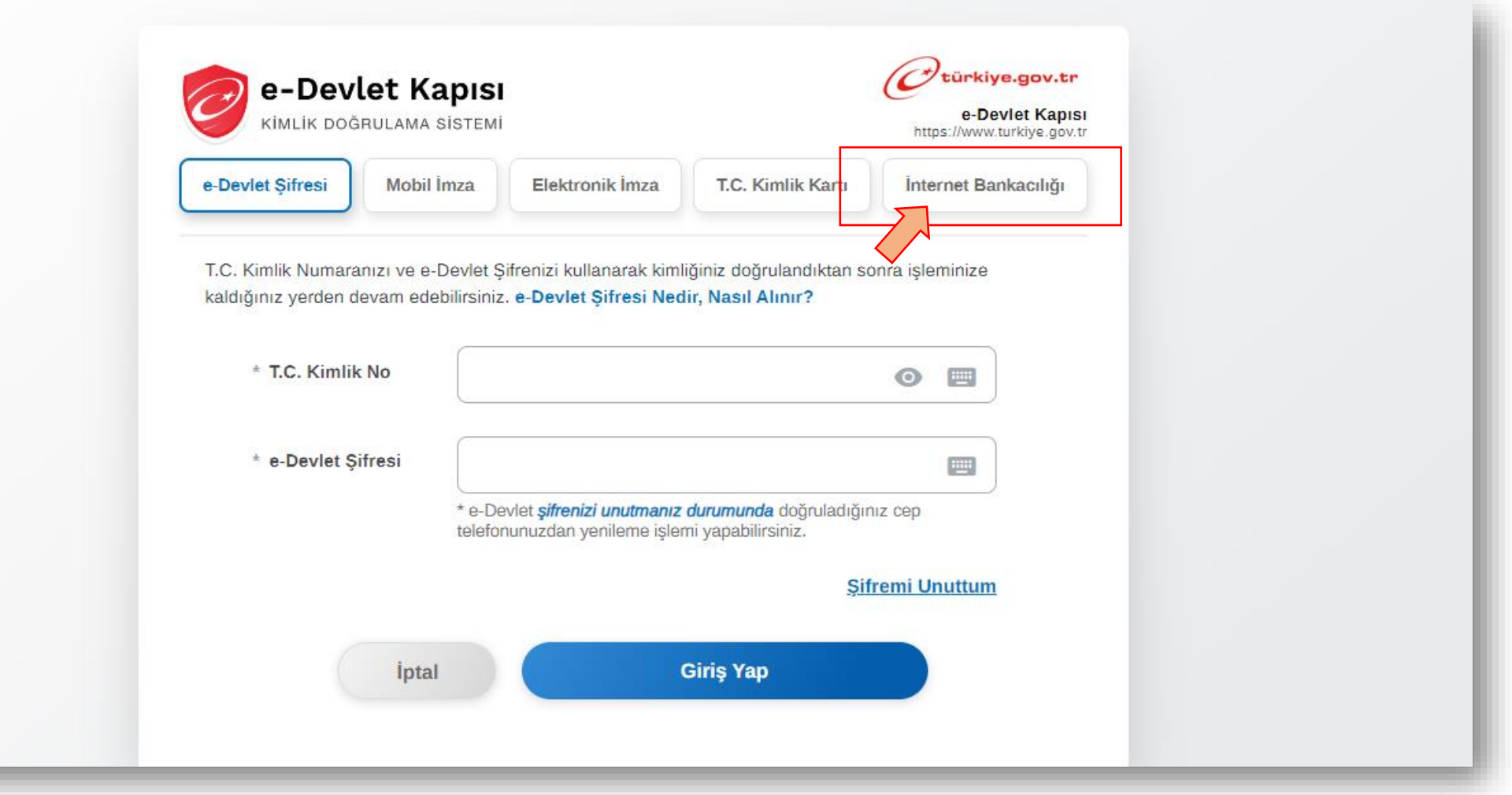

#### **Açılan sayfada aktif olarak çalıştığımız ve internet bankacılığı giriş bilgilerine sahip olduğumuz bankayı seçmeliyiz.**

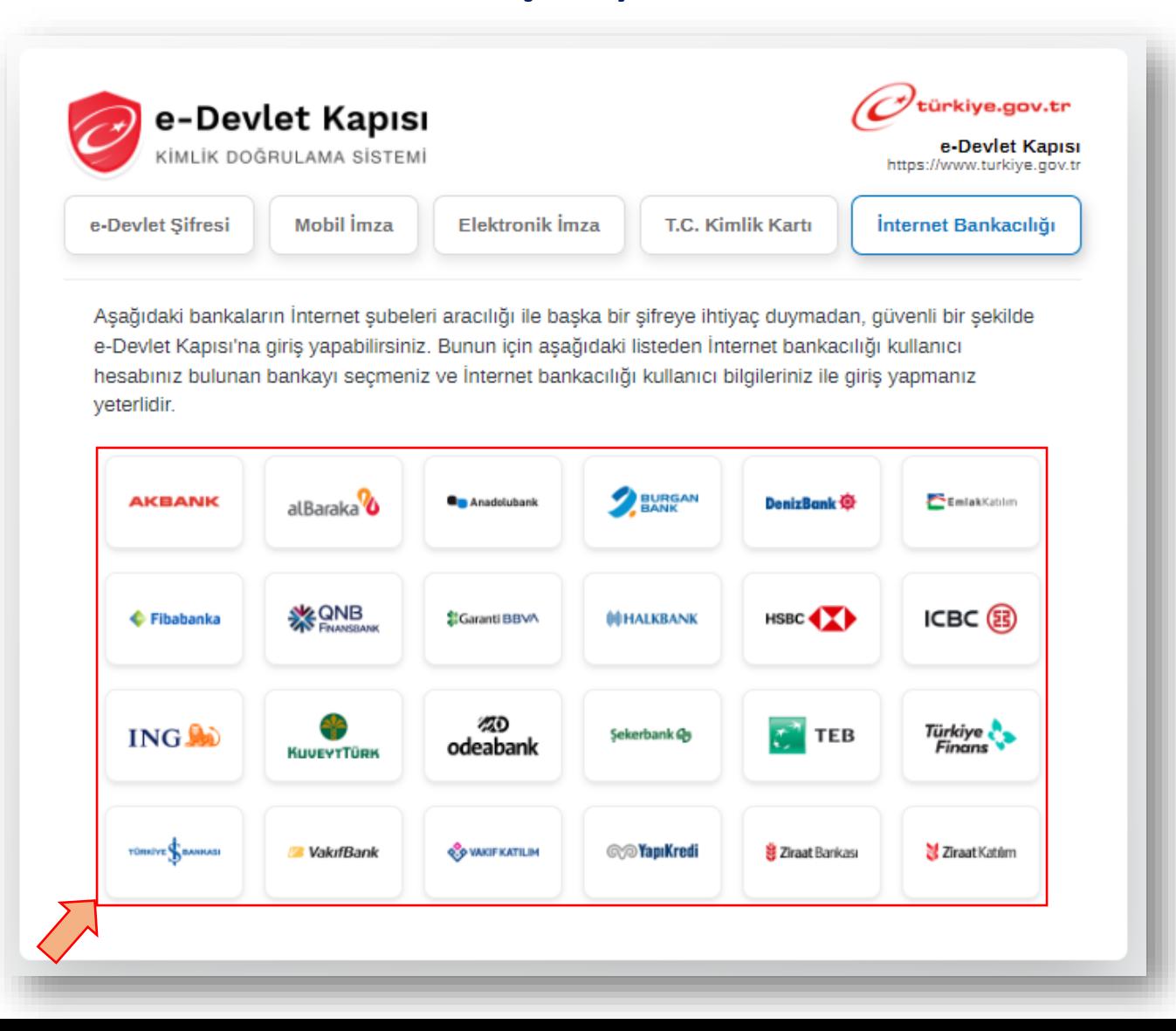

**Sonraki sayfada seçtiğimiz bankanın '' Müşteri/TC Kimkik Numarası ve Parola '' ekranı açılacak, bu ekranda internet bankacılığı bilgilerini girerek E-Devlet Kapısına giriş sağlamalıyız. (Önemli: Aktif çalışılan ve internet bankası giriş bilgileri bilinen banka tercih edilmelidir.)**

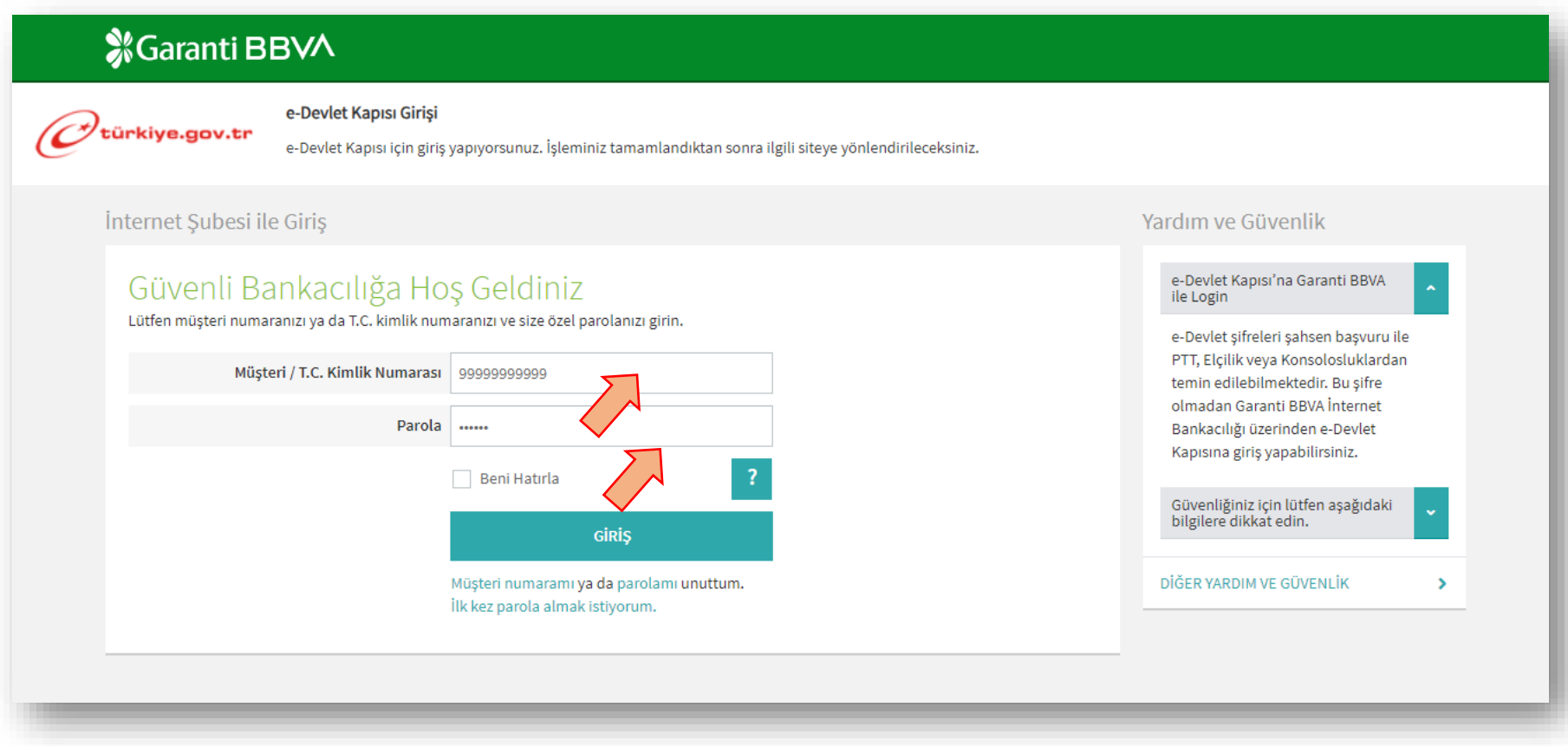

#### **Sonraki adımda '' Güvenlik Kodu '' kısmındaki karakterleri gösterilen alana girerek doğrula butonunu seçmeliyiz.**

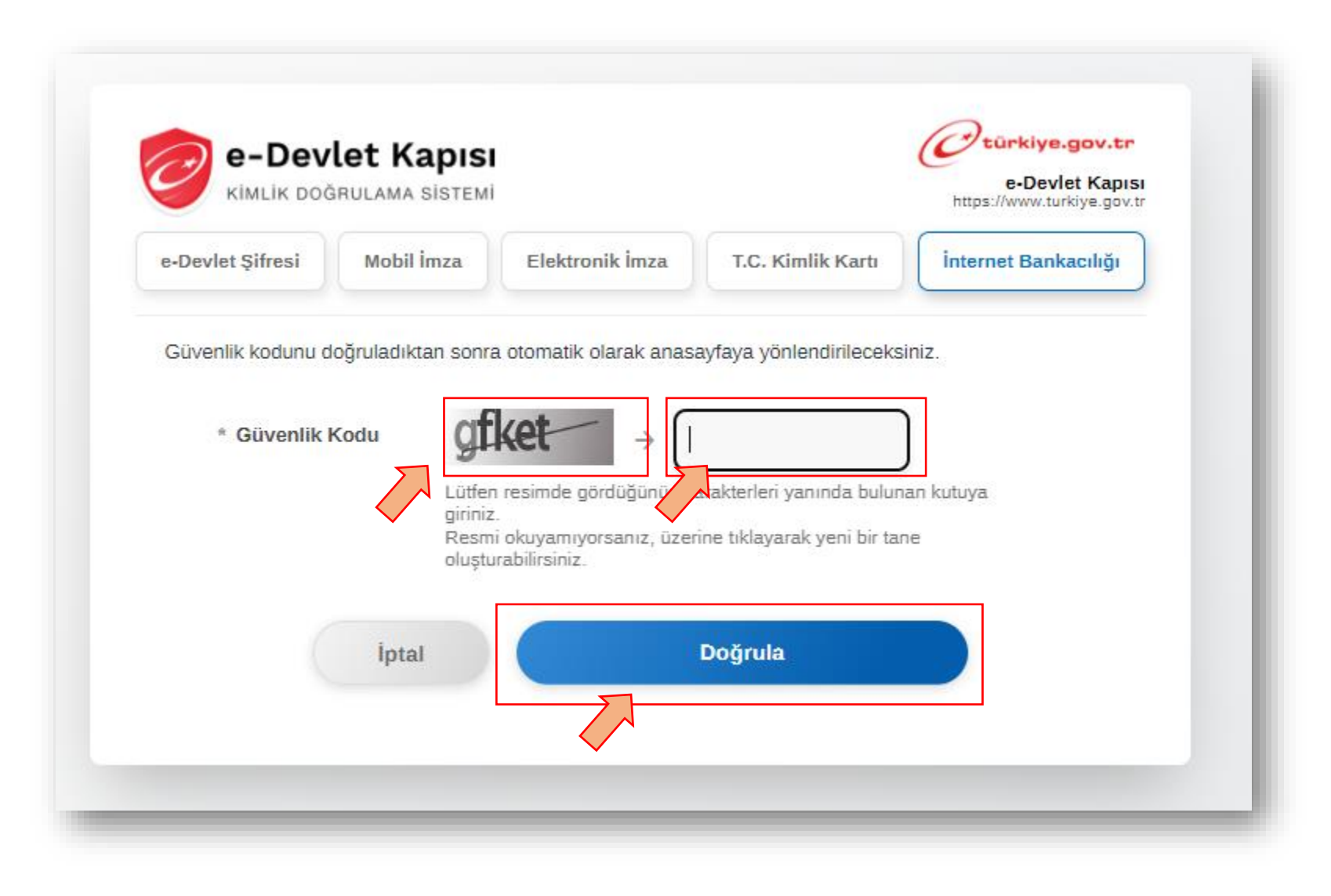

#### **''Tüzel kişi ( Şirket Yetkilisi) '' ise Tüzel Kişiyi seçerek, Gerçek kişi ( Bireysel Kullanım ) ise bir seçim yapmadan ilerleyebiliriz.**

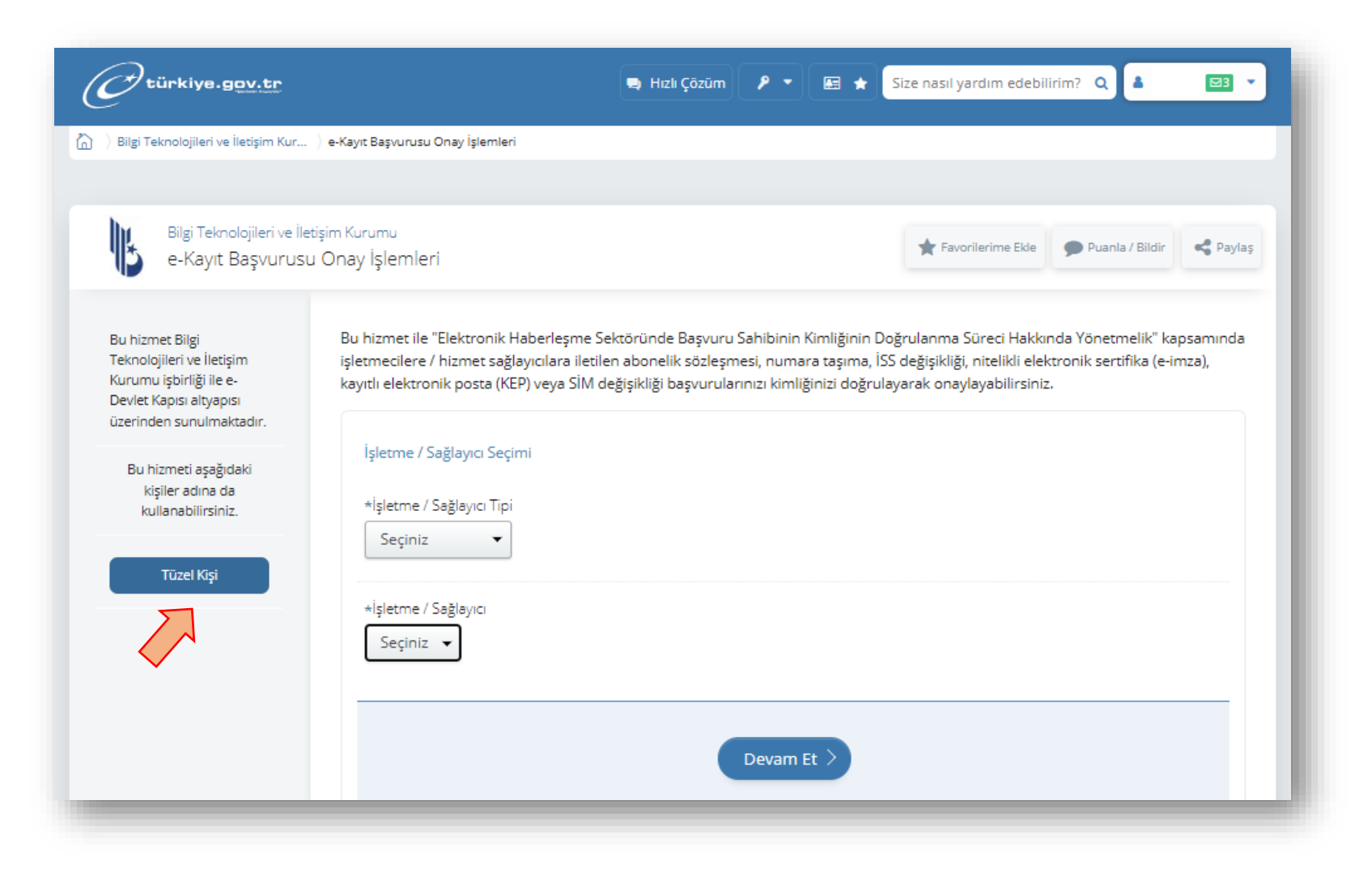

**''e-Kayıt Başvurusu Onay İşlemleri '' sayfasından İşletme sağlayıcı tipi ve İşletme sağlayıcı seçenekleri üzerinden ilerleyeceğiz. Seçim yapılacak alanlar aşağıdaki gösterilmiştir. Hangi seçenek üzerinden ilerleyeceğimiz sonraki sayfada paylaşılmıştır.** 

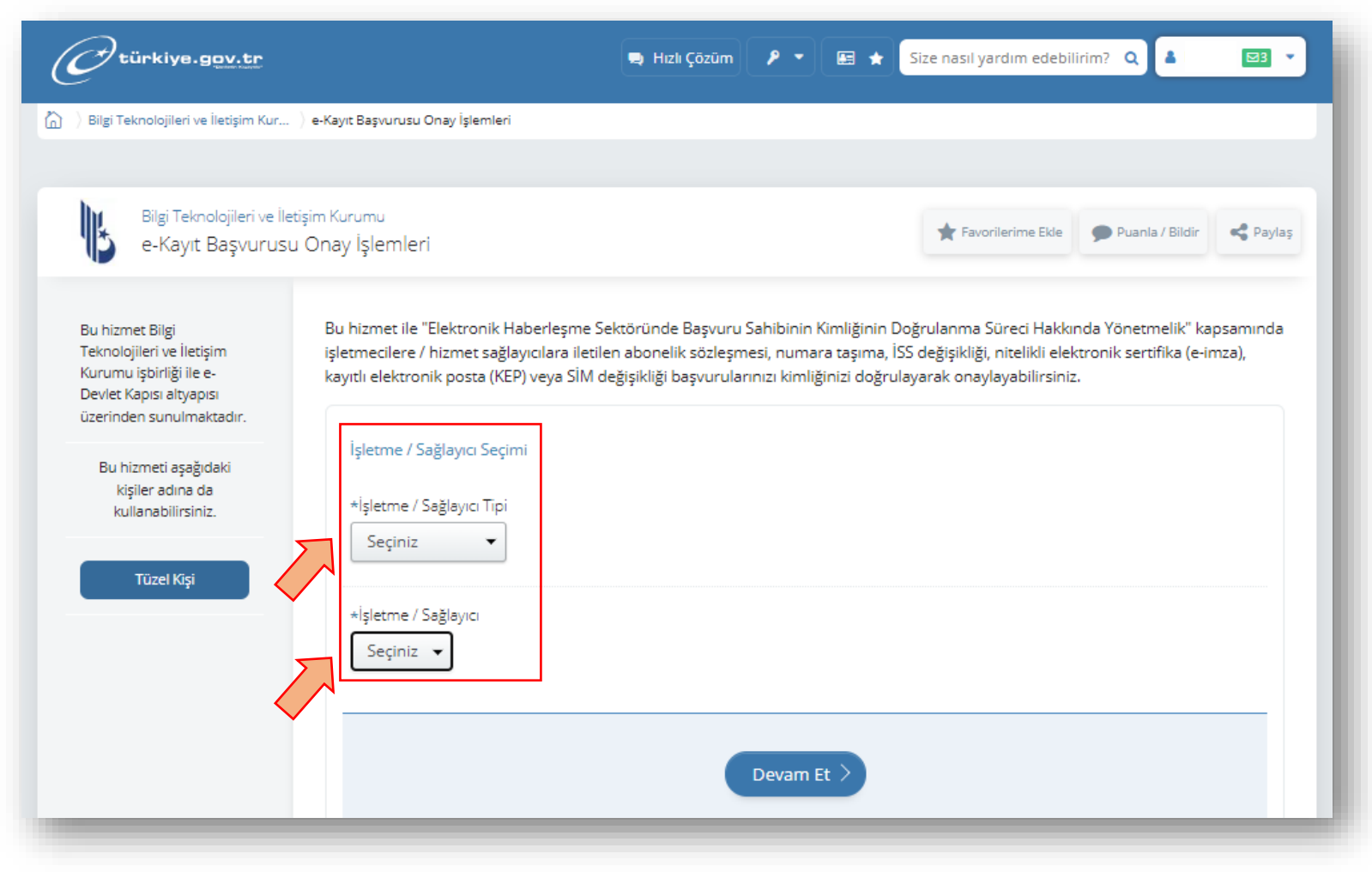

**'' İşletme / Sağlayıcı Tipi '' seçimi yapmalıyız. Satın almış olduğumuz ürünü kapsayan seçim yapılır. Elektronik İmza için ''Güvenli e-İmza'', KEP için ''Kayıtlı e-Posta'' seçmeliyiz. Her ikisini seçmek istersek sırayla işlem yapabiliriz.**

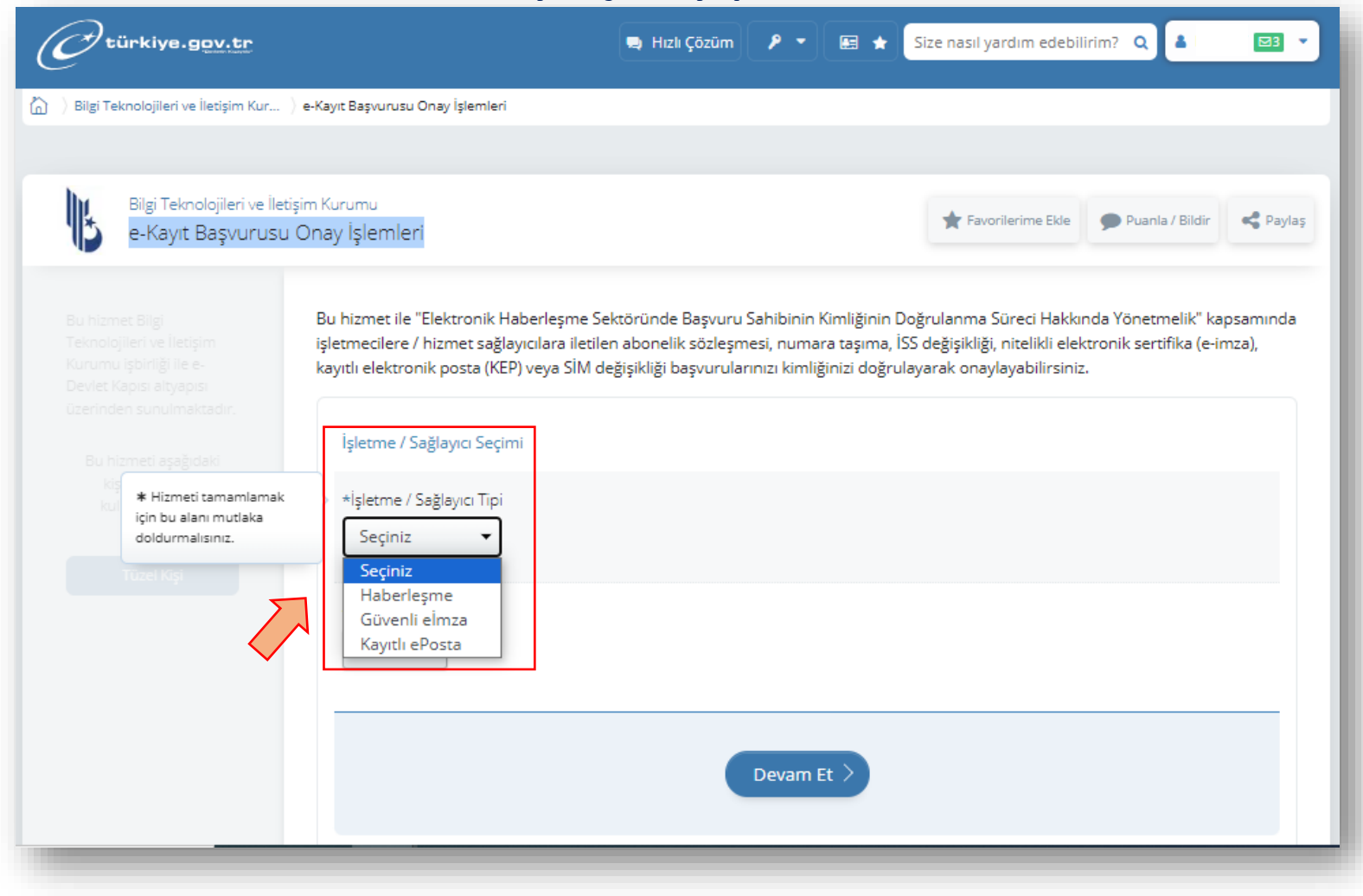

### **'' İşletme / Sağlayıcı '' seçimi yapmalıyız. E-Tuğra seçip devam et butonuyla ilerlemeliyiz.**

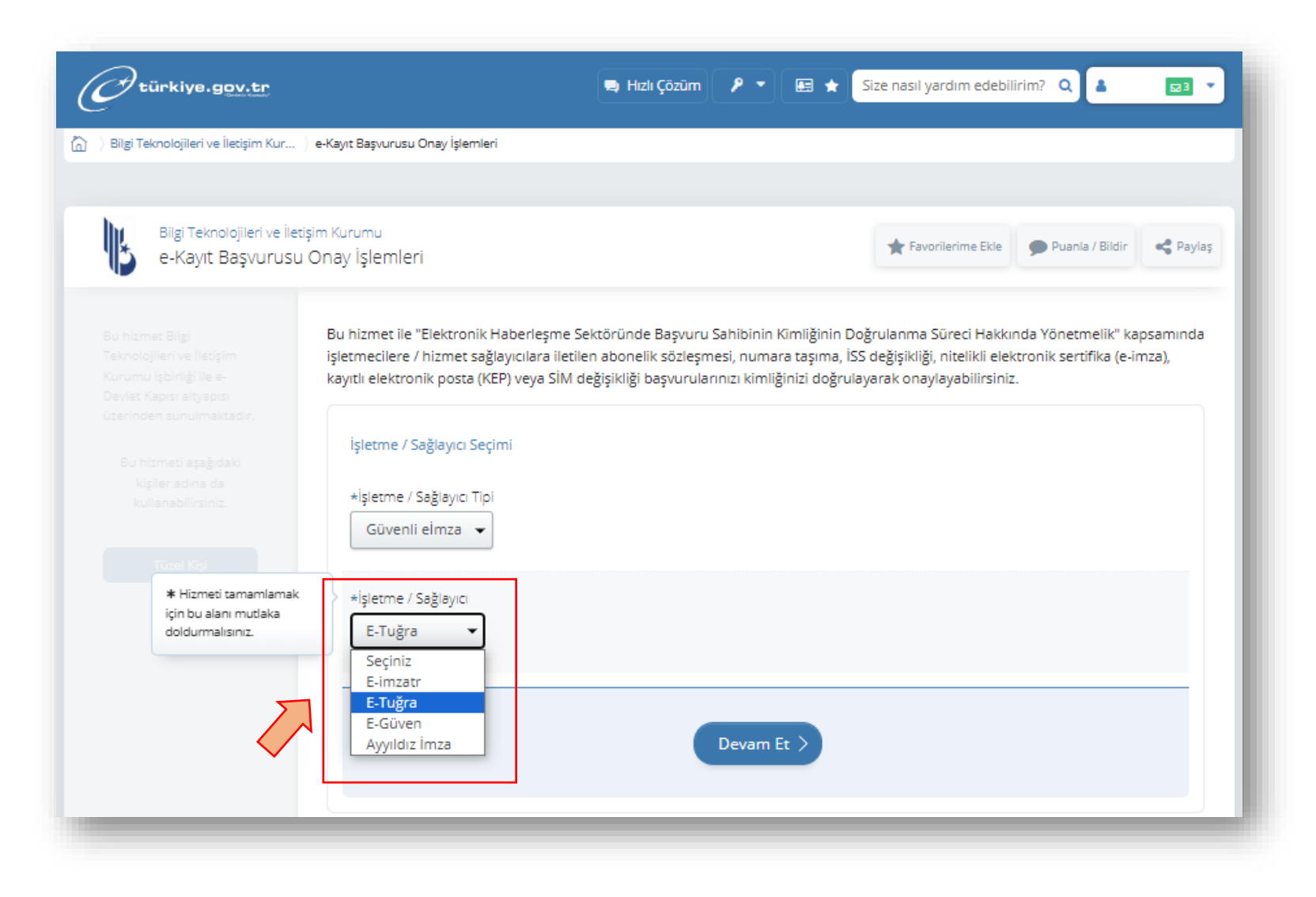

**'' Başvurularınız'' satırındaki hizmet tipi sütununda ürün isimleri gözükmektedir. Birden fazla ürün alındıysa alt alta gözükecektir. Ürünün karşısındaki ''Onayla'' butonunu seçmeliyiz.** 

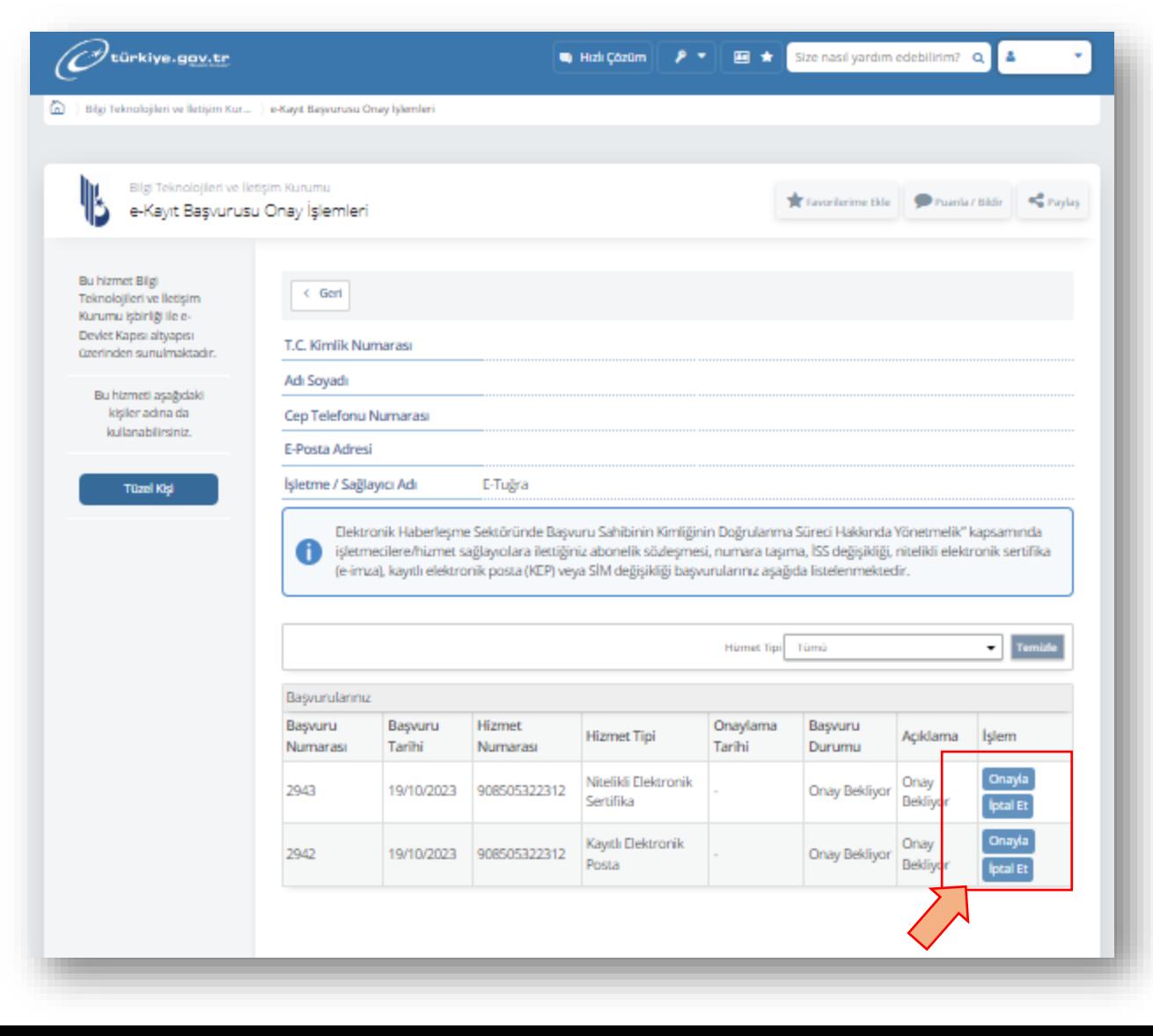

**''Başvurunuzu ve kimlik bilgilerinizi'' doğrulandığınıza dair kutucuğu işaretlemeli. Sözleşme şartları gelecek, okuduktan sonra onayla butonunu seçerek ilerlemeliyiz.** 

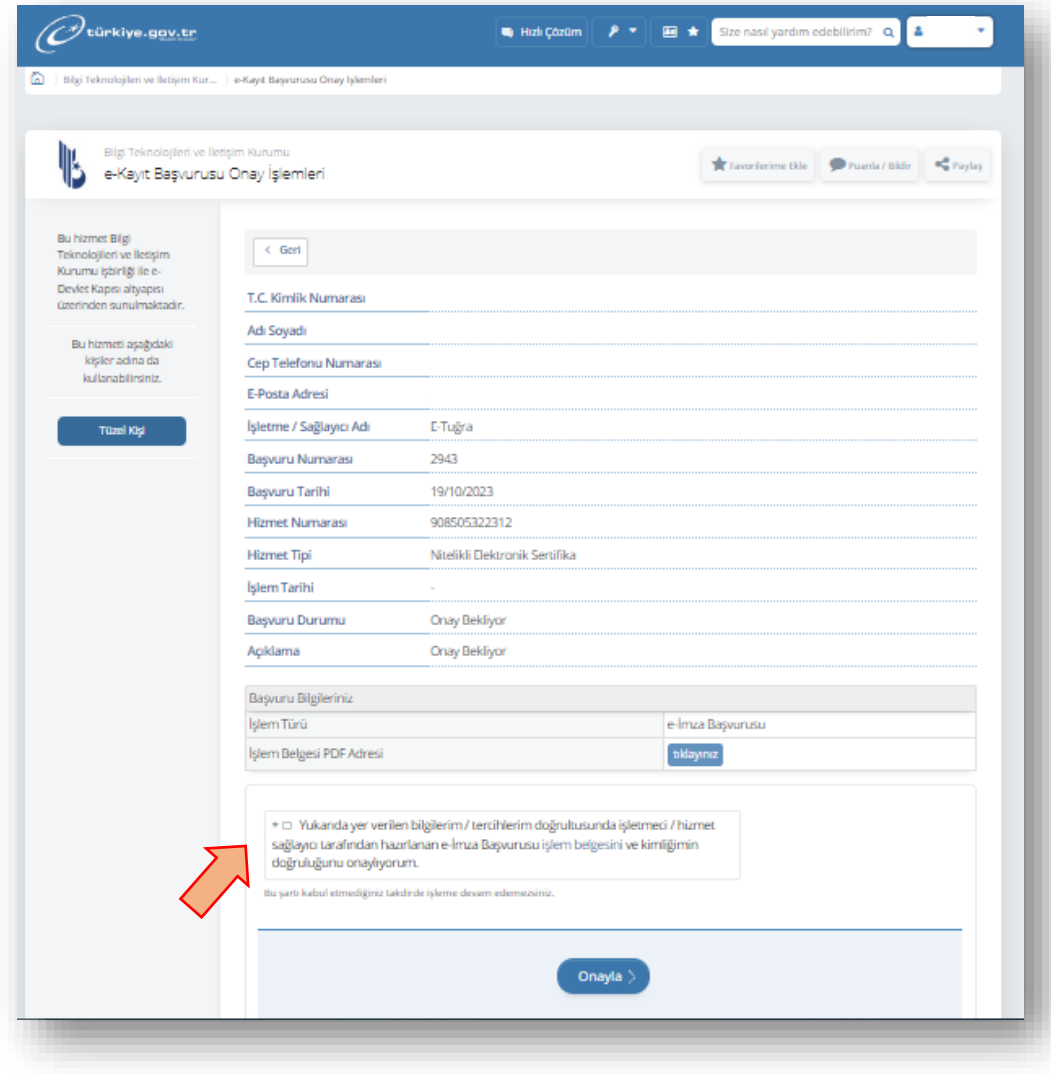

**Tüm başvurular onaylandıktan sonra '' Başvuru Durumu '' sütununda onaylandı statüsünü görebiliriz.**

**E-Devlet kimlik doğrulama işlemini başarılı bir şekilde tamamlandınız. Dilerseniz aktivasyon için 0850 532 23 12 numaralı çağrı merkezimizi arayabilirsiniz.**

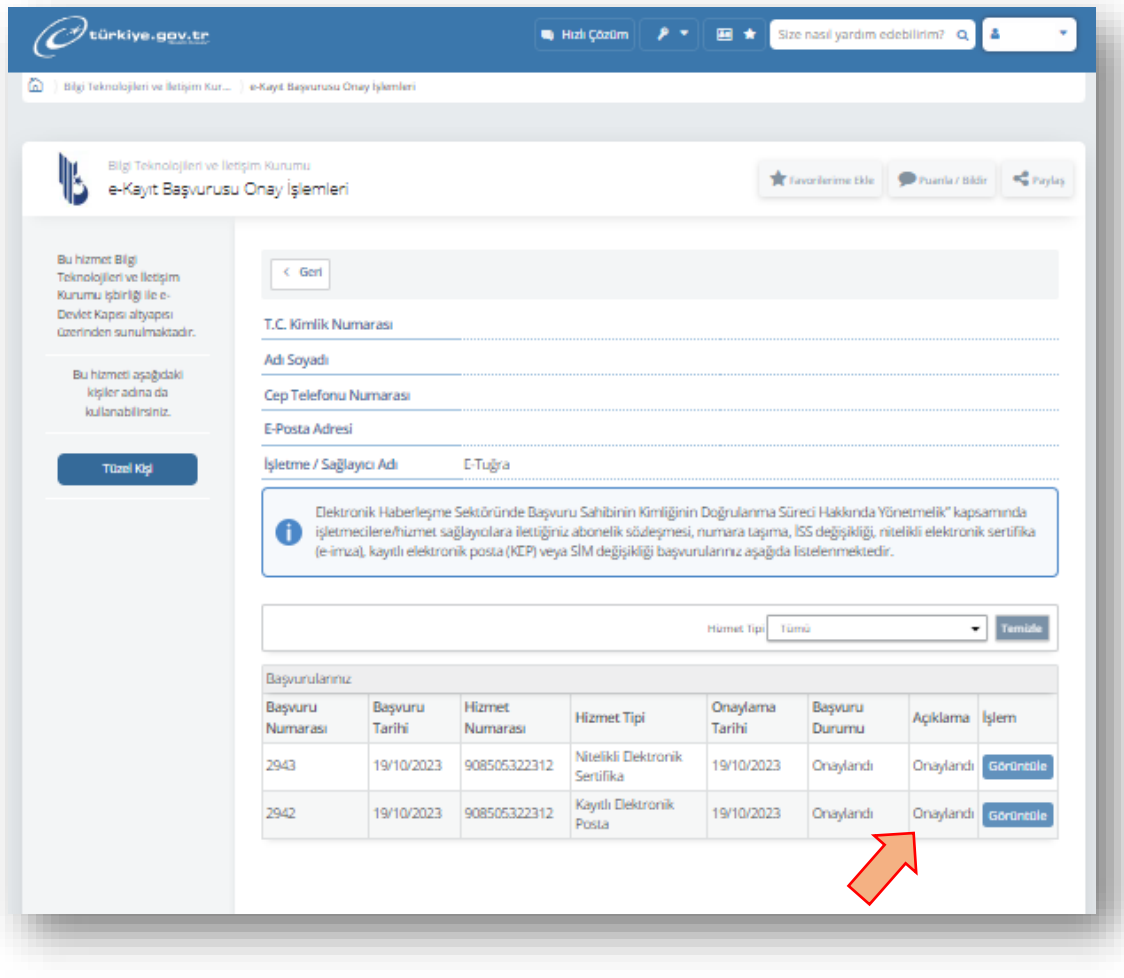